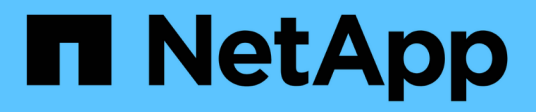

### **Anschließen und Trennen von VMDKs**

SnapCenter Plug-in for VMware vSphere 5.0

NetApp July 18, 2024

This PDF was generated from https://docs.netapp.com/de-de/sc-plugin-vmware-vsphere-50/scpivs44\_attach\_vmdks\_to\_a\_vm.html on July 18, 2024. Always check docs.netapp.com for the latest.

# **Inhalt**

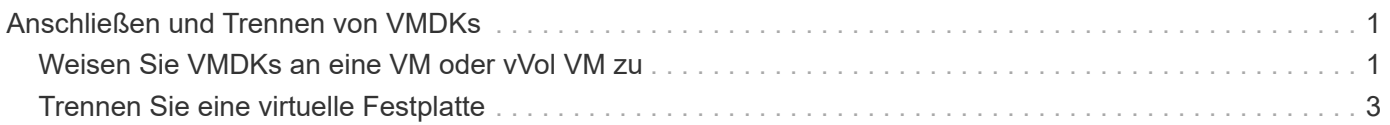

## <span id="page-2-0"></span>**Anschließen und Trennen von VMDKs**

## <span id="page-2-1"></span>**Weisen Sie VMDKs an eine VM oder vVol VM zu**

Sie können eine oder mehrere VMDKs aus einem Backup an die übergeordnete VM oder an eine alternative VM auf demselben ESXi Host oder an eine alternative VM auf einem alternativen ESXi Host anschließen, der im verknüpften Modus von demselben vCenter oder einem anderen vCenter gemanagt wird. VMs in herkömmlichen Datenspeichern und in vVol Datastores werden unterstützt.

Somit ist es einfacher, eine oder mehrere einzelne Dateien von einem Laufwerk wiederherzustellen, anstatt das gesamte Laufwerk wiederherzustellen. Sie können die VMDK trennen, nachdem Sie die Dateien wiederhergestellt haben oder auf die Sie zugreifen möchten.

#### **Über diese Aufgabe**

Sie haben die folgenden Zusatzoptionen:

- Sie können virtuelle Laufwerke von einem primären oder einem sekundären Backup hinzufügen.
- Sie können virtuelle Laufwerke an die übergeordnete VM (die gleiche VM, mit der die virtuelle Festplatte ursprünglich verknüpft war) oder an eine andere VM auf demselben ESXi-Host anschließen.

Die folgenden Einschränkungen gelten für das Anbinden virtueller Laufwerke:

- Vorgänge zum Verbinden und Trennen werden für VM-Vorlagen nicht unterstützt.
- Sind mehr als 15 VMDKs an einen iSCSI-Controller angeschlossen, kann die Virtual Machine für das SnapCenter Plug-in für VMware vSphere aufgrund der Einschränkungen von VMware keine VMDK-Gerätenummern über 15 finden.

Fügen Sie in diesem Fall die SCSI-Controller manuell hinzu, und versuchen Sie es erneut.

- Sie können keine virtuelle Festplatte manuell anschließen, die als Teil eines Wiederherstellungsvorgangs für die Gastdatei angehängt oder angehängt wurde.
- Verbinden Sie VMDKs über den Standard-SCSI-Controller und stellen Sie Wiederherstellungsvorgänge her. VMDKs, die mit einem NVME-Controller an eine VM angeschlossen sind, werden gesichert, doch für Anschluss- und Restore-Vorgänge werden sie über einen SCSI-Controller zurückverbunden.

#### **Schritte**

- 1. Klicken Sie in der VMware vSphere-Client-GUI in der Symbolleiste auf **Menü** und wählen Sie dann in der Dropdown-Liste **Hosts und Cluster** aus.
- 2. Klicken Sie im linken Navigationsbereich mit der rechten Maustaste auf eine VM, wählen Sie dann in der Dropdown-Liste **NetApp SnapCenter** aus und wählen Sie dann in der sekundären Dropdown-Liste **virtuelles Laufwerk anhängen** aus.
- 3. Wählen Sie im Fenster **Virtuelles Laufwerk anhängen** im Abschnitt **Sicherung** ein Backup aus.

Sie können die Sicherungsliste filtern, indem Sie das Filtersymbol auswählen und einen Datums- und Zeitbereich auswählen. Wählen Sie aus, ob Sie Backups mit VMware-Snapshots erstellen möchten, ob Sie Backups mounten möchten, und wählen Sie den Speicherort aus. Klicken Sie auf **OK**.

4. Wählen Sie im Abschnitt **Select Disks** ein oder mehrere Festplatten aus, die Sie verbinden möchten, und den Speicherort, an den Sie anschließen möchten (primäre oder sekundäre).

Sie können den Filter so ändern, dass primäre und sekundäre Standorte angezeigt werden.

- 5. Standardmäßig sind die ausgewählten virtuellen Laufwerke an die übergeordnete VM angeschlossen. Klicken Sie hier, um die ausgewählten virtuellen Laufwerke an eine alternative VM im selben ESXi-Host anzuhängen und geben Sie die alternative VM an.
- 6. Klicken Sie Auf **Anhängen**.
- 7. Optional: Überwachen Sie den Arbeitsfortschritt im Abschnitt \* Letzte Aufgaben\*.

Aktualisieren Sie den Bildschirm, um aktualisierte Informationen anzuzeigen.

- 8. Stellen Sie sicher, dass das virtuelle Laufwerk angeschlossen ist, indem Sie Folgendes durchführen:
	- a. Klicken Sie in der Symbolleiste auf **Menü** und wählen Sie dann in der Dropdown-Liste **VMs und Vorlagen** aus.
	- b. Klicken Sie im linken Navigator-Fenster mit der rechten Maustaste auf eine VM und wählen Sie dann in der Dropdown-Liste **Einstellungen bearbeiten** aus.
	- c. Erweitern Sie im Fenster **Einstellungen bearbeiten** die Liste für jede Festplatte, um die Liste der Festplattendateien anzuzeigen.

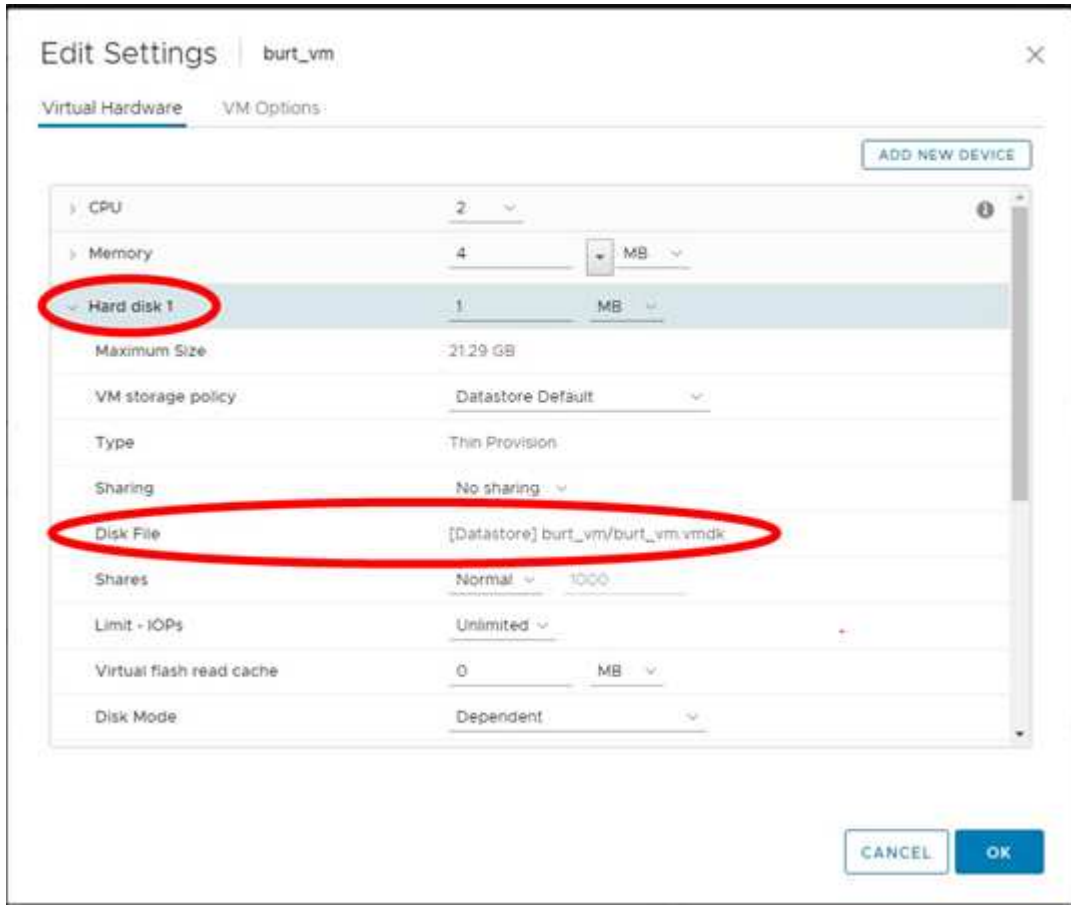

Auf der Seite "Einstellungen bearbeiten" werden die Festplatten auf der VM aufgeführt. Sie können die Details für jede Festplatte erweitern, um die Liste der verbundenen virtuellen Laufwerke anzuzeigen.

#### **Ergebnis**

Sie können vom Host-Betriebssystem auf die angeschlossenen Laufwerke zugreifen und die erforderlichen Informationen von den Festplatten abrufen.

## <span id="page-4-0"></span>**Trennen Sie eine virtuelle Festplatte**

Nachdem Sie ein virtuelles Laufwerk zur Wiederherstellung einzelner Dateien angeschlossen haben, können Sie das virtuelle Laufwerk von der übergeordneten VM trennen.

#### **Schritte**

- 1. Klicken Sie in der VMware vSphere-Client-GUI in der Symbolleiste auf **Menü** und wählen Sie dann in der Dropdown-Liste **VMs und Vorlagen** aus.
- 2. Wählen Sie im linken Navigator eine VM aus.
- 3. Klicken Sie im linken Navigationsbereich mit der rechten Maustaste auf die VM, wählen Sie dann in der Dropdown-Liste **NetApp SnapCenter** aus und wählen Sie dann in der sekundären Dropdown-Liste **Virtual Disk trennen** aus.
- 4. Wählen Sie auf dem Bildschirm **Virtuelles Laufwerk trennen** eine oder mehrere Festplatten aus, die Sie entfernen möchten, und aktivieren Sie dann das Kontrollkästchen **Ausgewählte Datenträger trennen** und klicken Sie auf **ENTFERNEN**.

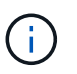

Stellen Sie sicher, dass Sie das richtige virtuelle Laufwerk auswählen. Die Auswahl der falschen Festplatte kann die Produktionsarbeit beeinträchtigen.

5. Optional: Überwachen Sie den Arbeitsfortschritt im Abschnitt \* Letzte Aufgaben\*.

Aktualisieren Sie den Bildschirm, um aktualisierte Informationen anzuzeigen.

- 6. Stellen Sie sicher, dass das virtuelle Laufwerk getrennt ist, indem Sie Folgendes durchführen:
	- a. Klicken Sie in der Symbolleiste auf **Menü** und wählen Sie dann in der Dropdown-Liste **VMs und Vorlagen** aus.
	- b. Klicken Sie im linken Navigator-Fenster mit der rechten Maustaste auf eine VM und wählen Sie dann in der Dropdown-Liste **Einstellungen bearbeiten** aus.
	- c. Erweitern Sie im Fenster **Einstellungen bearbeiten** die Liste für jede Festplatte, um die Liste der Festplattendateien anzuzeigen.

Auf der Seite **Edit Settings** werden die Festplatten auf der VM aufgelistet. Sie können die Details für jede Festplatte erweitern, um die Liste der verbundenen virtuellen Laufwerke anzuzeigen.

#### **Copyright-Informationen**

Copyright © 2024 NetApp. Alle Rechte vorbehalten. Gedruckt in den USA. Dieses urheberrechtlich geschützte Dokument darf ohne die vorherige schriftliche Genehmigung des Urheberrechtsinhabers in keiner Form und durch keine Mittel – weder grafische noch elektronische oder mechanische, einschließlich Fotokopieren, Aufnehmen oder Speichern in einem elektronischen Abrufsystem – auch nicht in Teilen, vervielfältigt werden.

Software, die von urheberrechtlich geschütztem NetApp Material abgeleitet wird, unterliegt der folgenden Lizenz und dem folgenden Haftungsausschluss:

DIE VORLIEGENDE SOFTWARE WIRD IN DER VORLIEGENDEN FORM VON NETAPP ZUR VERFÜGUNG GESTELLT, D. H. OHNE JEGLICHE EXPLIZITE ODER IMPLIZITE GEWÄHRLEISTUNG, EINSCHLIESSLICH, JEDOCH NICHT BESCHRÄNKT AUF DIE STILLSCHWEIGENDE GEWÄHRLEISTUNG DER MARKTGÄNGIGKEIT UND EIGNUNG FÜR EINEN BESTIMMTEN ZWECK, DIE HIERMIT AUSGESCHLOSSEN WERDEN. NETAPP ÜBERNIMMT KEINERLEI HAFTUNG FÜR DIREKTE, INDIREKTE, ZUFÄLLIGE, BESONDERE, BEISPIELHAFTE SCHÄDEN ODER FOLGESCHÄDEN (EINSCHLIESSLICH, JEDOCH NICHT BESCHRÄNKT AUF DIE BESCHAFFUNG VON ERSATZWAREN ODER -DIENSTLEISTUNGEN, NUTZUNGS-, DATEN- ODER GEWINNVERLUSTE ODER UNTERBRECHUNG DES GESCHÄFTSBETRIEBS), UNABHÄNGIG DAVON, WIE SIE VERURSACHT WURDEN UND AUF WELCHER HAFTUNGSTHEORIE SIE BERUHEN, OB AUS VERTRAGLICH FESTGELEGTER HAFTUNG, VERSCHULDENSUNABHÄNGIGER HAFTUNG ODER DELIKTSHAFTUNG (EINSCHLIESSLICH FAHRLÄSSIGKEIT ODER AUF ANDEREM WEGE), DIE IN IRGENDEINER WEISE AUS DER NUTZUNG DIESER SOFTWARE RESULTIEREN, SELBST WENN AUF DIE MÖGLICHKEIT DERARTIGER SCHÄDEN HINGEWIESEN WURDE.

NetApp behält sich das Recht vor, die hierin beschriebenen Produkte jederzeit und ohne Vorankündigung zu ändern. NetApp übernimmt keine Verantwortung oder Haftung, die sich aus der Verwendung der hier beschriebenen Produkte ergibt, es sei denn, NetApp hat dem ausdrücklich in schriftlicher Form zugestimmt. Die Verwendung oder der Erwerb dieses Produkts stellt keine Lizenzierung im Rahmen eines Patentrechts, Markenrechts oder eines anderen Rechts an geistigem Eigentum von NetApp dar.

Das in diesem Dokument beschriebene Produkt kann durch ein oder mehrere US-amerikanische Patente, ausländische Patente oder anhängige Patentanmeldungen geschützt sein.

ERLÄUTERUNG ZU "RESTRICTED RIGHTS": Nutzung, Vervielfältigung oder Offenlegung durch die US-Regierung unterliegt den Einschränkungen gemäß Unterabschnitt (b)(3) der Klausel "Rights in Technical Data – Noncommercial Items" in DFARS 252.227-7013 (Februar 2014) und FAR 52.227-19 (Dezember 2007).

Die hierin enthaltenen Daten beziehen sich auf ein kommerzielles Produkt und/oder einen kommerziellen Service (wie in FAR 2.101 definiert) und sind Eigentum von NetApp, Inc. Alle technischen Daten und die Computersoftware von NetApp, die unter diesem Vertrag bereitgestellt werden, sind gewerblicher Natur und wurden ausschließlich unter Verwendung privater Mittel entwickelt. Die US-Regierung besitzt eine nicht ausschließliche, nicht übertragbare, nicht unterlizenzierbare, weltweite, limitierte unwiderrufliche Lizenz zur Nutzung der Daten nur in Verbindung mit und zur Unterstützung des Vertrags der US-Regierung, unter dem die Daten bereitgestellt wurden. Sofern in den vorliegenden Bedingungen nicht anders angegeben, dürfen die Daten ohne vorherige schriftliche Genehmigung von NetApp, Inc. nicht verwendet, offengelegt, vervielfältigt, geändert, aufgeführt oder angezeigt werden. Die Lizenzrechte der US-Regierung für das US-Verteidigungsministerium sind auf die in DFARS-Klausel 252.227-7015(b) (Februar 2014) genannten Rechte beschränkt.

#### **Markeninformationen**

NETAPP, das NETAPP Logo und die unter [http://www.netapp.com/TM](http://www.netapp.com/TM\) aufgeführten Marken sind Marken von NetApp, Inc. Andere Firmen und Produktnamen können Marken der jeweiligen Eigentümer sein.